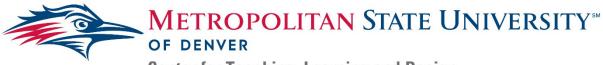

## Center for Teaching, Learning and Design

# Best Practices for Creating Accessible Presentations in Microsoft PowerPoint

Presentations are an integral part of lesson development and course design. They provide information in a visually appealing and easy to digest format that is easily transformed into a platform for lecture notes. The following steps explain how to make an existing presentation accessible using Microsoft PowerPoint.

#### Slide Format Guidelines:

- 1. Titles: the titles of each of your slides need to be entirely unique
  - a. Use labels such as "Cont." and "1 of 3" to distinguish multiple slides covering the same topic.
- 2. Content: the content on each slide should be concise to not overwhelm the viewer.
  - a. Additional information needed to expand on ideas brought up in the slide can be added in the speaker notes.
- 3. Text Font, Size, and Color: the following are guidelines for accessible text
  - a. Font should be size 24 or higher; sticking to this will help keep your content concise.
  - b. Text should be in high contrast colors compared to the background (see <u>Contrasting Colors Guidelines</u>).
    - i. Similarly, you do not want to use the common colorblindness
    - combinations together (i.e. red/green, blue/yellow, and purple/orange).
  - c. Use simple fonts: avoid fonts with decorative edges
- 4. Lists: all lists need to be numbered using the "list" feature.
  - a. Numbered lists are more accessible than bullets

# Transitions and Animations:

While useful to break up monotony in a presentation, transitions and animations can also create accessibility issues.

- 1. Transitions occur between slides:
  - a. Transitions should be quick and unobtrusive
  - b. Avoid the use of flashing, zooming, or spinning transitions
- 2. Animations are stylistic modifications to the presentation of the content.
  - a. Animations should be quick and should not hinder the ability to read the content.
  - b. Animations should never remove content from a slide.

# Inserting Multimedia (Audio, Videos and Images)

- 1. Click Insert; the tool-ribbon at the top of the screen will show you a list of options
  - a. This is where you will go to insert tables, charts, images, videos, or audio clips.
  - b. Inaccessible Features (do not insert these as they will be inaccessible): WordArt, SmartArt, Zoom, and 3D Models.

For any additional questions or to learn more about alternative text best practices, contact the Instructional Accessibility Group at InstructionalAccessibility@msudenver.edu

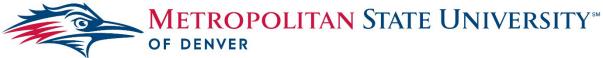

**Center for Teaching, Learning and Design** 

- 2. *Provide* transcripts for any included audio clips
- 3. *Review* any displayed videos for captions;
  - a. If captions are present, *create* a title and alt-text for each video.
    - b. Videos cannot be provided without captions.
- 4. *Add* appropriate Alt-Text to all images.
- 5. Add explanations for nuanced images on the slide or in the Speaker Notes.

## Adjusting Reading Order

- 1. Click Arrange on the home tab
- 2. *Select* **Selection Pane**; a menu titled 'Selection' will display the reading order for each slide on the right side.
- 3. Drag and drop each slide item to order them as you intend them to be read.
  - a. Note: the reading order is bottom up, so the titles of your slides should always be on the bottom.
- 4. Save the presentation. The following steps are for saving an accessible outline
- 5. Click File > Save As
- 6. *Select* a file location and select the Outline/RTF' from the Save as type drop-down; Saving this file format creates an outline of the presentation to be shared alongside it.

#### Check Accessibility:

- 1. *Open* an existing presentation in **PowerPoint** and review the content.
- 2. Click Review in your toolbar.
- 3. *Click* **Check Accessibility**; an **Accessibility Checker** menu will appear on the right with 'Inspection Results' displayed.
  - a. This menu displays all accessibility concerns in the presentation and will display the reasoning for correction and recommendations for solutions.
    - i. The first section, labelled, 'errors' in the inspection results, provides a list of images without alternative text as well as videos; they also need titles, labels, and alt-text.
  - b. 'Additional Information' under the 'Inspection Results' offers suggestions on how to fix concerns